## Arbeitsblatt-Spaltentitel als Achsen-Ticklabel verwenden, mit Hilfe einer User-Defined Transform

Sie haben Daten mit Spaltentiteln im Arbeitsblatt, z.B. "Gruppe A", "Gruppe B", "Gruppe C", und Sie wollen die Spaltentitel als Tick Label der X-Achse verwenden.

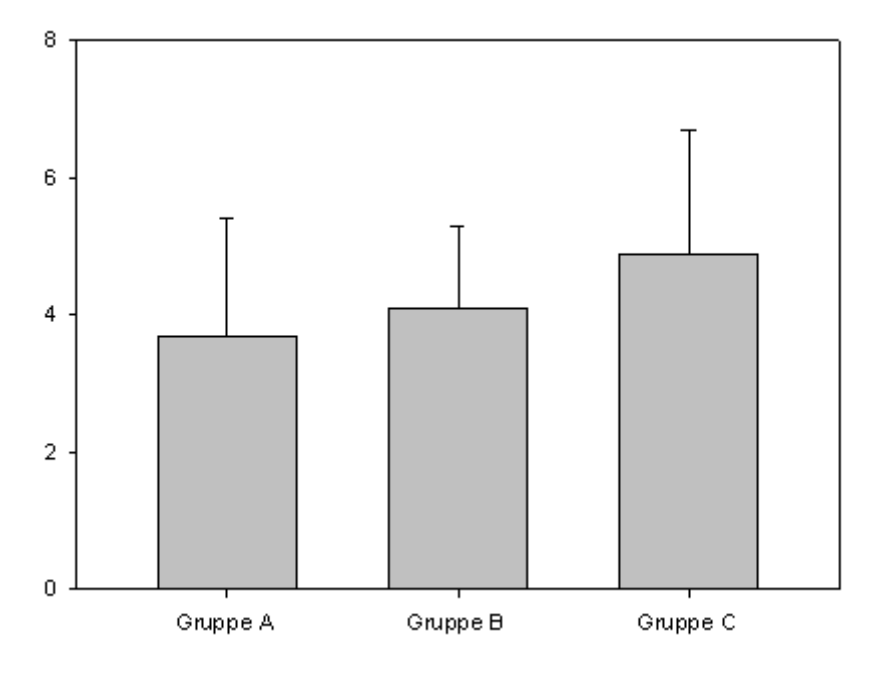

a) Hier sind Ihre Daten.

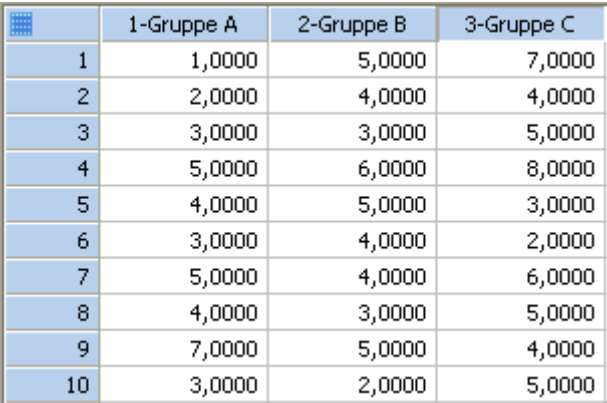

Damit erstellen Sie z.B. einen Many Y Balkengraphen.

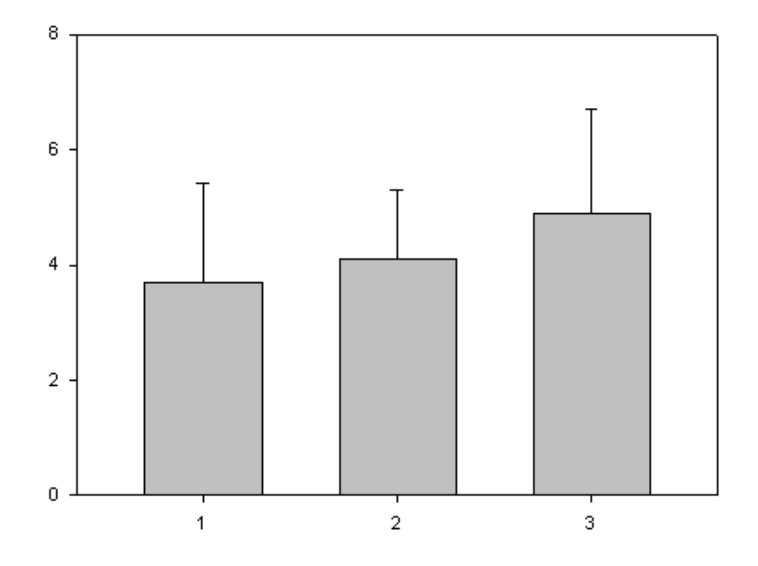

b) Um die Spaltentitel als Tick Label der X-Achse zu verwenden: Geben Sie die Spaltentitel in die nächste freie Arbeitsblattspalte ein (hier: Spalte 4), und wählen Sie diese Spalte für die Tick Label aus.

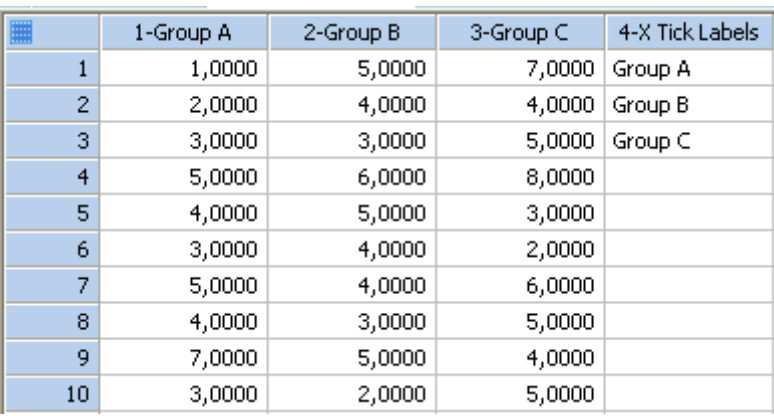

Dazu wählen Sie im Property Browser "Axes > Tick Labels > Major Tick Labels". Öffnen Sie die Dropdown-Liste im "Type"-Feld, und wählen Sie diese Spalte (column 4).

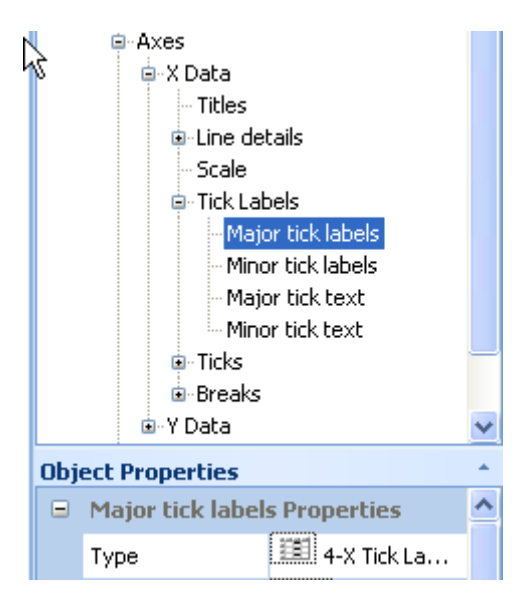

Die Werte in Spalte 4 werden jetzt von oben nach unten auf die Tick Label der X-Achse angewendet, von links nach rechts.

c) Kopieren Sie mehrere Spaltentitel auf einmal mit Hilfe einer Transformation

In einer (User-Defined) Transformation können Sie mehrere Spaltentitel auf einmal kopieren und transponiert, d.h. mit vertauschten Zeilen und Spalten, in eine Arbeitsblattspalte einfügen,

Vom Arbeitsblatt aus öffnen Sie ein Transform-Editfenster: Analysis > User-Defined. Geben Sie dort den folgenden Text ein, oder fügen Sie ihn mit dem Tastaturkürzel Ctrl-V ein.

```
'Transpose and paste column titles into a column 
' --> Edit the "first" and "last" column numbers here accordingly. 
' --> The row number of column titles = 0. 
first = 1last = 3TickLabels = last + 1 
for i=first to last do 
    cell(TickLabels;i)=cell(i;0) 
end for
```
(Wenn Ihre Windows-Version auf das Dezimalzeichen = Punkt, und das Listentrennzeichen = Komma eingestellt ist, dann ersetzen Sie bitte die letzten 3 Zeilen der Transformation durch die folgenden Zeilen, und beachten Sie bitte die ANMERKUNG am Endes des Texts.)

```
for i=first to last do 
   cell(TickLabels,i)=cell(i,0) 
end for
```
Führen Sie mit "Run" die Transformation aus, und alle Spaltentitel von "first" bis "last" werden mit einem Mausklick in die Spalte Nummer "last + 1" geschrieben. Wenden Sie die Werte nun als Tick Label auf den Graphen an:

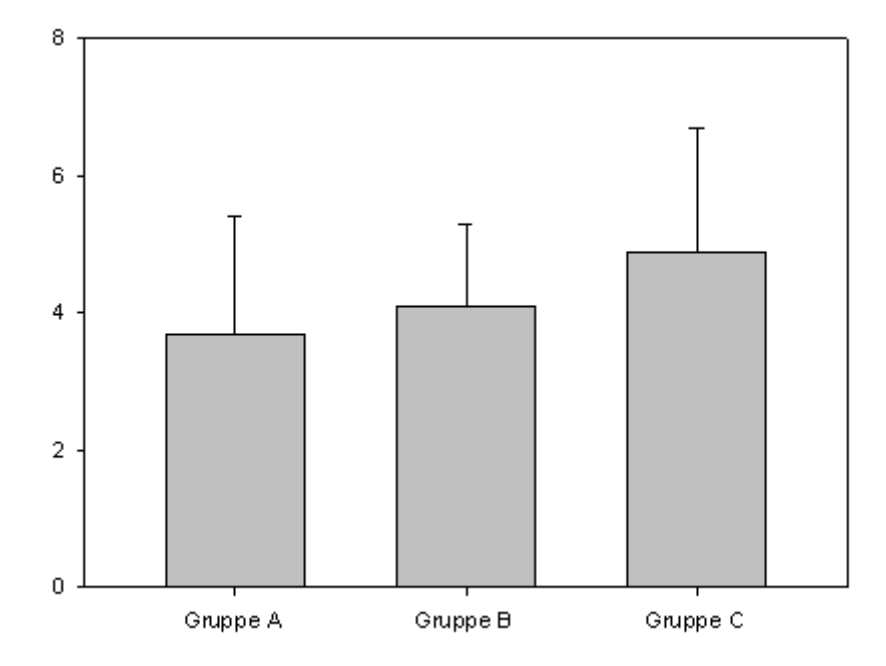

ANMERKUNG zum Dezimalzeichen und zum Listentrennzeichen in User-Defined Transforms:

SigmaPlot übernimmt (jeweils beim Programmstart) die Einstellungen für Dezimalzeichen und Listentrennzeichen aus der Windows-Systemsteuerung.

Dabei sind diese beiden Kombinationen gültig:

- a) Dezimalzeichen = Punkt, Listentrennzeichen = Komma ODER
- b) Dezimalzeichen = Komma, Listentrennzeichen = Semikolon

Diese beiden Zeichen wirken sich aus

- bei der Eingabe von Daten im Arbeitsblatt
- beim Import von Textdateien
- bei Transformationen und beim Curve Fitting.

Sie können diese Einstellungen in der Windows-Systemsteuerung ändern, unter: Region und Sprache > Weitere Einstellungen. Sie gelangen dorthin auch in SigmaPlot: Main > Options > Worksheet > Date and Time > Regional Settings.